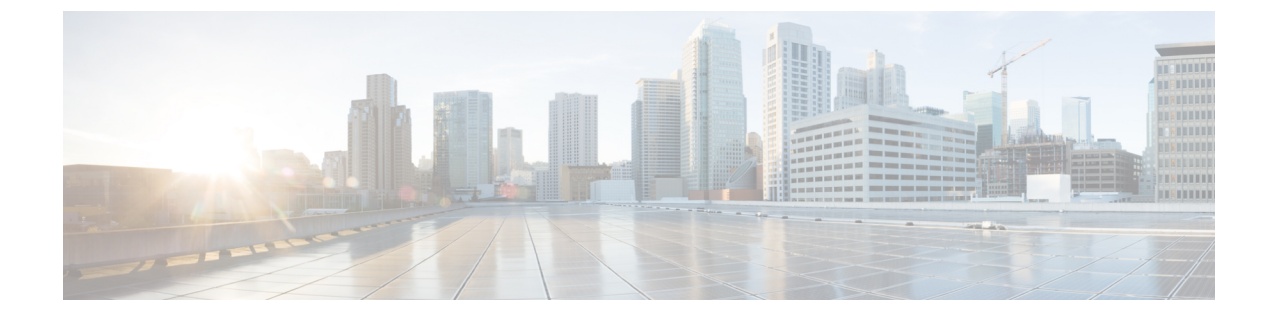

## 物理レポートの表示

• [物理リソースに関するレポートの表示](#page-0-0), 1 ページ

## <span id="page-0-0"></span>物理リソースに関するレポートの表示

これらのレポートに加えて、『Cisco UCS Directorアドミニストレーションガイド』で説明されて いるとおり、VM およびその他の項目について CloudSense 分析を作成できます。

## 手順

ステップ1 メニュー バーで、[Physical Resources (物理リソース)] を選択します。

ステップ **2** 物理リソースに関するレポートを表示するには、次のいずれかのタブをクリックします。

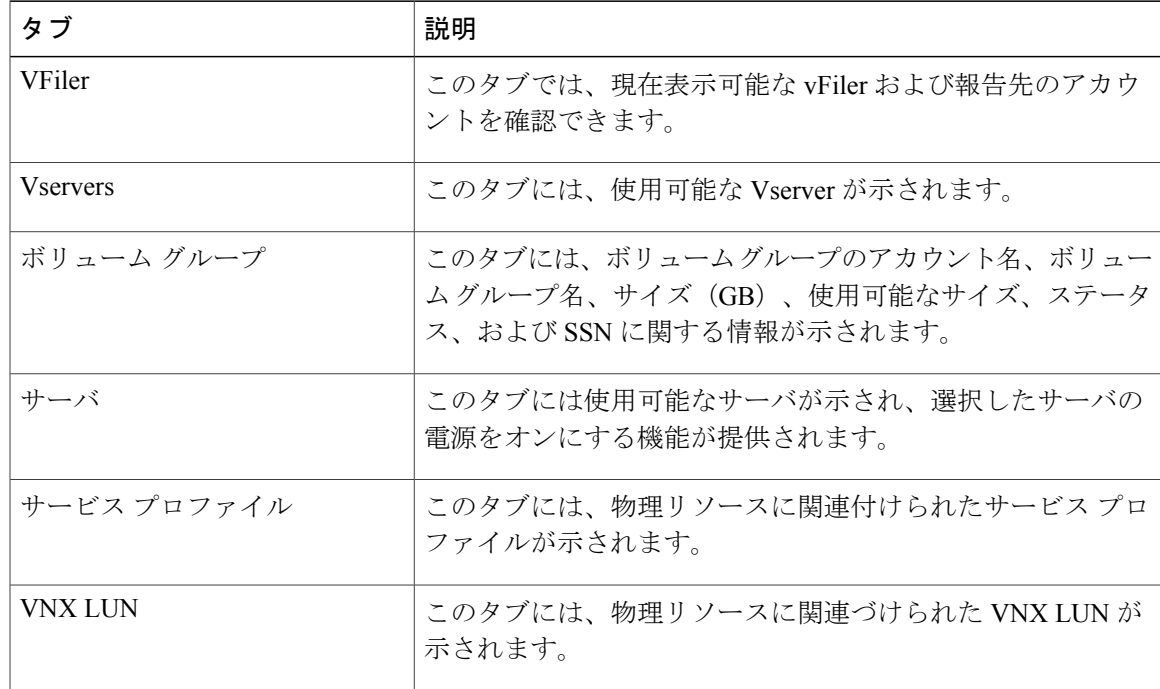

T

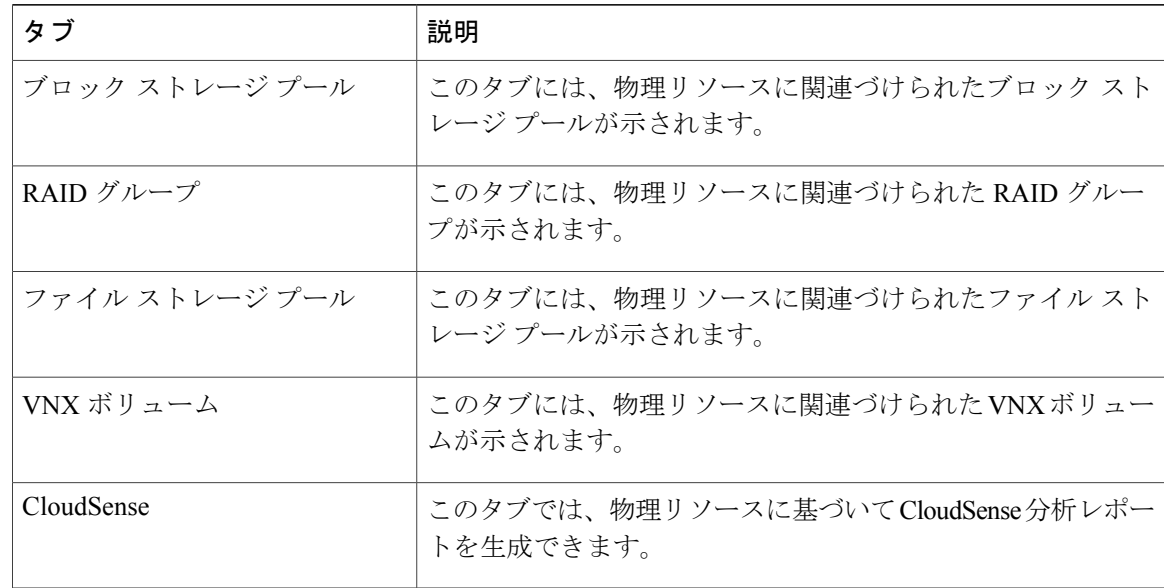

ステップ **3** 一部のレポートについては、テーブル バー上のアイコンをクリックすることにより、テーブル列 をカスタマイズする、結果をフィルタリングする、または現在のテーブルの内容のレポートをエ クスポートすることが可能です。